<span id="page-0-0"></span>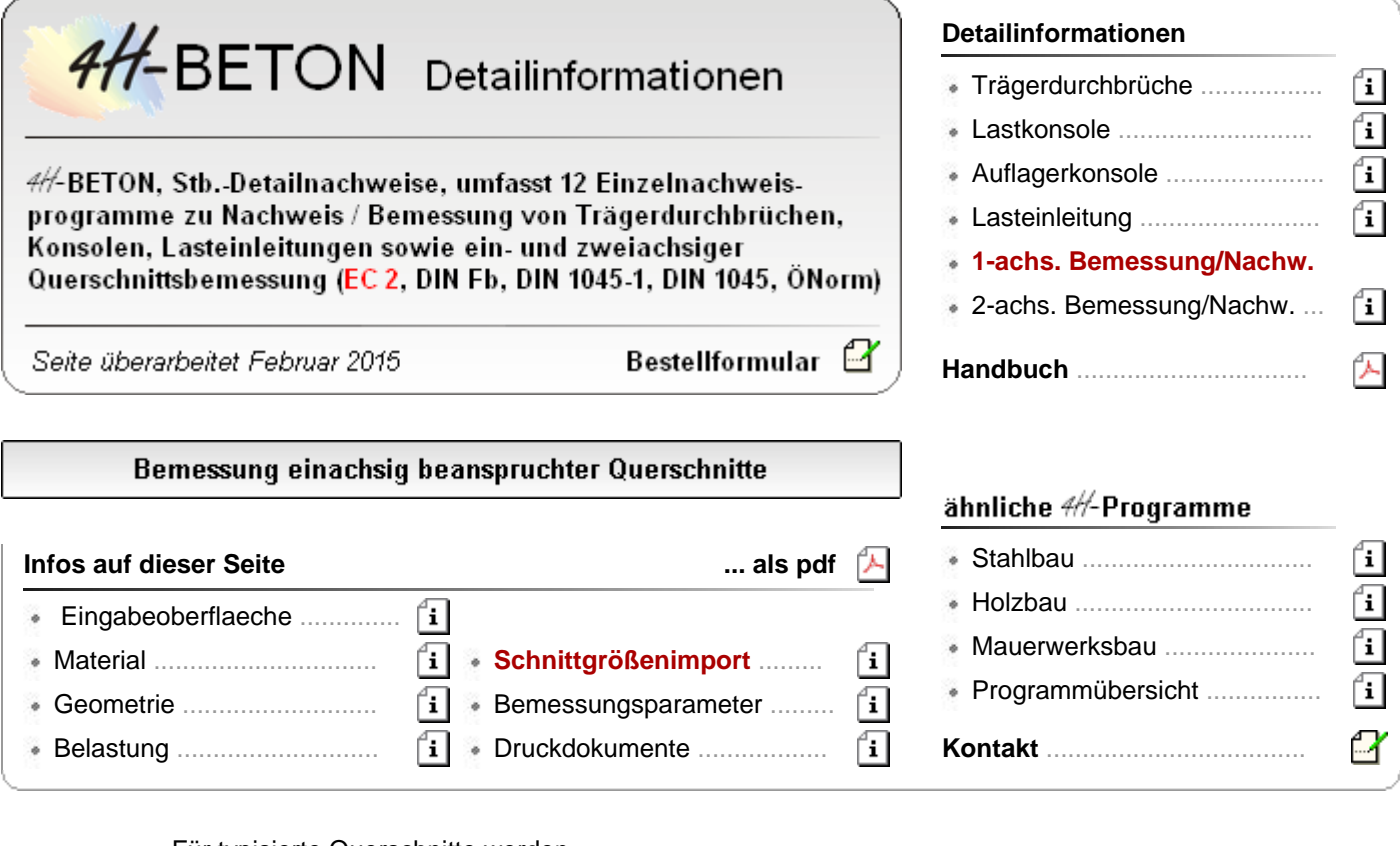

Für typisierte Querschnitte werden

Stahlbetonbemessung unter einachsiger Biegung mit Normalkraft einschl.

Schubbemessung für Querkraft und Torsion

sowie die Nachweise im Gebrauchszustand zur

- Begrenzung der Rissbreite, der
- Schwingbreite und der
- maximalen Beton- und Stahlspannungen durchgeführt.

Folgende Querschnittstypen sind integriert

- Rechteck ....... -
- $\bullet$  Plattenbalken  $\Box$
- Doppel-T .......
- $\bullet$  Kreis(ring) .....  $\rightarrow$

## Eingabeoberfläche

Die Eingabeoberfläche enthält neben einer großen Prinzipskizze im Kopfbereich eine Steuerbuttonleiste, über die die Eigenschaftsblätter zur Beschreibung der Problemstellung aufgerufen werden.

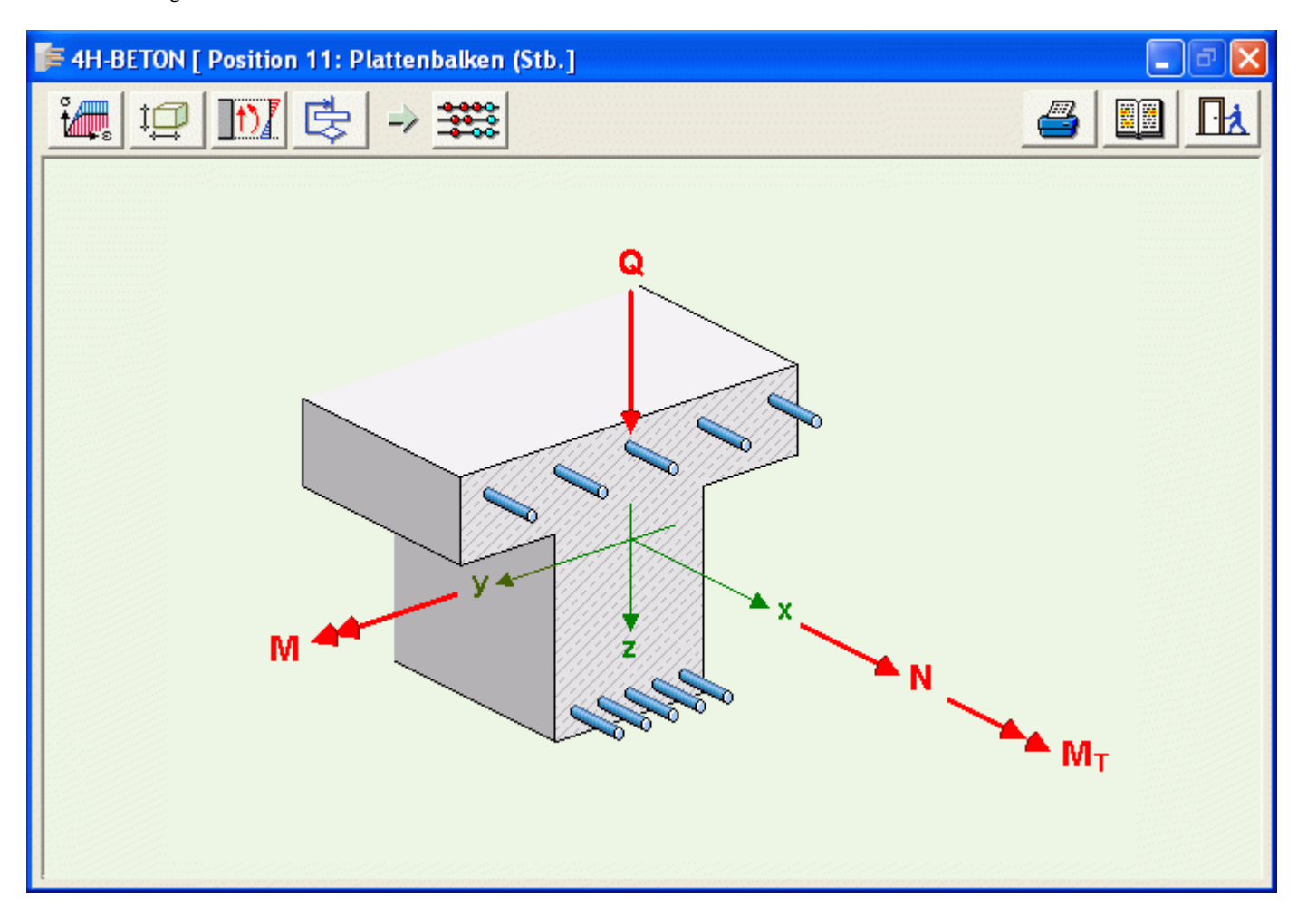

# Materialeigenschaften

Detaillierte Erläuterungen zu den Materialeigenschaften finden Sie hier∴.<del>.k</del>..

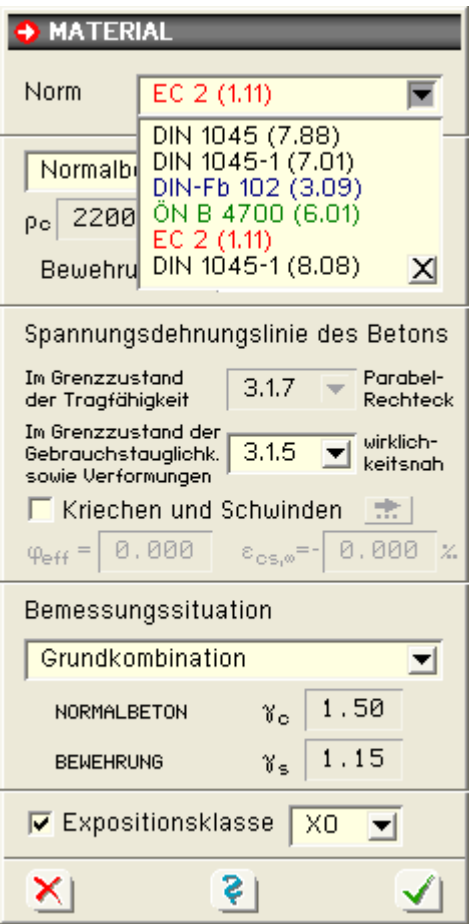

## **Festlegung der Geometrie**

# · Rechteckquerschnitt

#### **DIN 1045-1, EC 2, Fb DIN 1045**

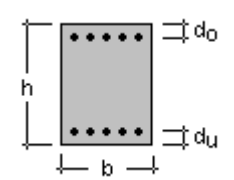

- h Höhe d Höhe
- b Breite b Breite
- 
- $d_u$  Randabstand unten; Abst. zw. unterem Betonrd. h<sub>su</sub> Randabstand unten; Abst. zw. unterem Betonrd.

#### · Plattenbalkenquerschnitt

#### **DIN 1045-1, EC 2, Fb DIN 1045**

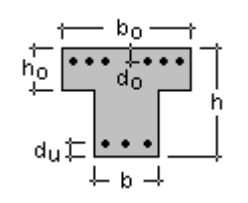

h Gesamthöhe des Plattenbalkens die Gesamthöhe des Plattenbalkens

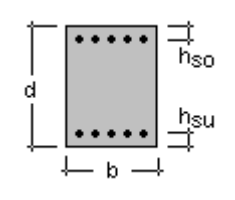

- 
- 
- $d_0$  Randabstand oben; Abst. zw. oberem Betonrd. h<sub>so</sub> Randabstand oben; Abst. zw. oberem Betonrd. und Schwerpunkt der oberen Bewehrungslage und Schwerpunkt der oberen Bewehrungslage
	- und Schwerpunkt der unteren Bewehrungslage and Schwerpunkt der unteren Bewehrungslage

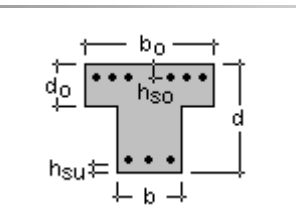

- $h_0$  Plattendicke,  $h_0 < h$  do Plattendicke,  $d_0 < d$
- 
- 
- 
- 
- 
- b<sub>o</sub> mitwirkende Plattenbreite bo mitwirkende Plattenbreite
- b Stegbreite **b** Stegbreite
- $d_0$  Randabstand oben; Abst. zw. oberem Betonrd. h<sub>so</sub> Randabstand oben; Abst. zw. oberem Betonrd. und Schwerpunkt der oberen Bewehrungslage und Schwerpunkt der oberen Bewehrungslage
- $d_u$  Randabstand unten; Abst. zw. unterem Betonrd.  $h_{su}$  Randabstand unten; Abst. zw. unterem Betonrd. und Schwerpunkt der unteren Bewehrungslage and Schwerpunkt der unteren Bewehrungslage

Die Abmessungen eines Überzugs (umgedrehter Plattenbalken) werden den Abbildungen entsprechend eingegeben, d.h. die Stegdicke mit b<sub>o</sub>, die Plattendicke mit d - d<sub>o</sub> > 0 und die mitwirkende Plattenbreite mit b > b<sub>o</sub>.

Die mitwirkende **[Plattenbreite](file:///C|/MSB/HOMEPAGE/main/progs/details/beton/beton_basics/mitw_plattenbr_basics.html)** kann für die gelb unterlegte Größe über das Maus-Menü programmintern ermittelt werden. Dazu wird der Curser in das entsprechende Feld gesetzt und die rechte Maustaste betätigt. Es erscheint ein Menü, dessen Eintrag "mitwirkende Plattenbreite" zu dem entsprechenden Eingabefeld führt.

## ● Doppel-T-Querschnitt

## **DIN 1045-1, EC 2, Fb DIN 1045**

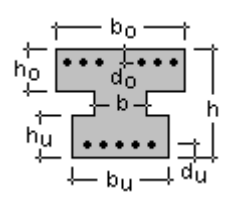

- 
- 
- h<sub>o</sub> Plattendicke oben do Plattendicke oben
- h<sub>u</sub> Plattendicke unten,  $(h_u + h_o) < h$  d<sub>u</sub> Plattendicke unten,  $(d_u + d_o) < d$
- 
- $b_u$  mitwirkende untere Plattenbreite,  $b_u > b$  bu mitwirkende untere Plattenbreite,  $b_u > b$
- $d_0$  Randabstand oben; Abst. zw. oberem Betonrd. h<sub>so</sub> Randabstand oben; Abst. zw. oberem Betonrd.
- 

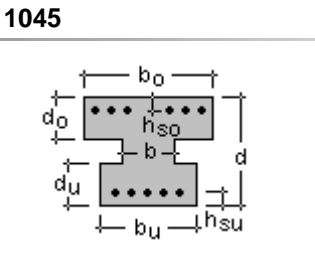

- h Gesamthöhe des Doppel-T-Querschnitts die Gesamthöhe des Doppel-T-Querschnitts
- b Stegbreite b Stegbreite
	-
	-
- $b_0$  mitwirkende obere Plattenbreite,  $b_0 > b$  bo mitwirkende obere Plattenbreite,  $b_0 > b$ 
	-
	- und Schwerpunkt der oberen Bewehrungslage und Schwerpunkt der oberen Bewehrungslage
- $d_{\text{u}}$  Randabstand unten; Abst. zw. unterem Betonrd.  $h_{\text{su}}$  Randabstand unten; Abst. zw. unterem Betonrd. und Schwerpunkt der unteren Bewehrungslage and Schwerpunkt der unteren Bewehrungslage

Die mitwirkende **[Plattenbreite](file:///C|/MSB/HOMEPAGE/main/progs/details/beton/beton_basics/mitw_plattenbr_basics.html)** kann für die gelb unterlegte Größe über das Maus-Menü programmintern ermittelt werden. Dazu wird der Curser in das entsprechende Feld gesetzt und die rechte Maustaste betätigt. Es erscheint ein Menü, dessen Eintrag "mitwirkende Plattenbreite" zu dem entsprechenden Eingabefeld führt.

## ● Kreis(ring)-Querschnitt

## **DIN 1045-1, EC 2, Fb**

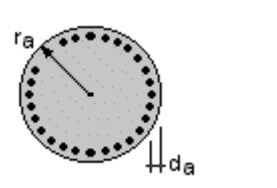

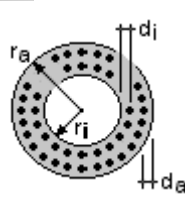

- r<sub>a</sub> Außenradius
- d<sub>a</sub> Randabstand außen; Abstand zwischen äußerem Betonrand und Schwerpunkt der äußeren Bewehrungslage
- ri Innenradius
- d<sub>i</sub> Randabstand außen; Abstand zwischen äußerem Betonrand und Schwerpunkt der äußeren Bewehrungslage

Die Anordnung einer Wendelbewehrung ist nach DIN nicht vorgesehen.

## **DIN 1045**

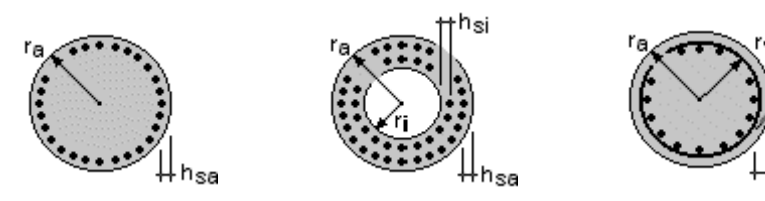

Der Kreis-Querschnitt wird durch

- r<sub>a</sub> Außenradius
- h<sub>sa</sub> Randabstand außen; Abstand zwischen äußerem Betonrand und Schwerpunkt der äußeren Bewehrungslage

Beim Kreisring-Querschnitt werden zusätzlich erwartet

- ri innerer Kreisradius
- h<sub>si</sub> Randabstand innen; Abstand zwischen innerem Betonrand und Schwerpunkt der inneren Bewehrungslage

Die Anordnung einer **[Wendelbewehrung](file:///C|/MSB/HOMEPAGE/main/progs/details/beton/beton_basics/umschn_druckgl_basics.html)** ergibt eine zusätzliche Traglaststeigerung. Die notwendigen Eingabedaten sind

- r<sub>w</sub> Radius der Wendelbewehrung
- dsw Bewehrungsdurchmesser der Wendel
- sw Ganghöhe der Wendel
- sk Knicklänge des Druckglieds (z.B. Stütze, Pfahl)

## **Belastung**

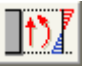

durch Anklicken des nebenstehend dargestellten Symbols wird das Eigenschaftsblatt zur Beschreibung der Belastung aktiviert.

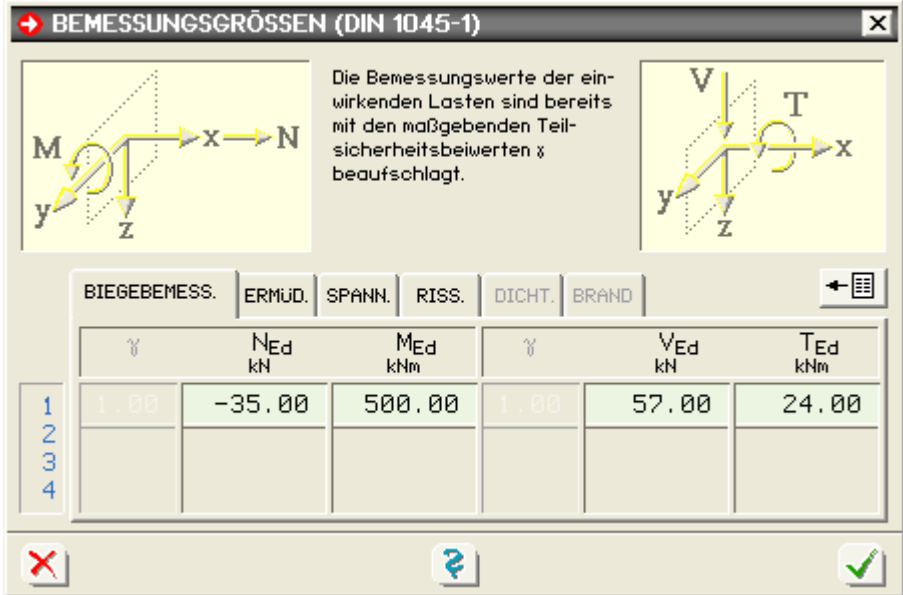

Die Anzahl der Lastkombinationen und die jeweiligen Schnittgrößen werden für folgende Nachweise in gesonderten Registerblättern eingegeben:

- **[Biege-, Schubbemessung](file:///C|/MSB/HOMEPAGE/main/progs/details/beton/beton_basics/biegebem_basics.html)** ............ für beliebig viele Lastkombinationen
- **[Rissnachweis](file:///C|/MSB/HOMEPAGE/main/progs/details/beton/beton_basics/rissnachweis_basics.html)** ............................... Eingabe einer Lastkombination
- **[Spannungsnachweis](file:///C|/MSB/HOMEPAGE/main/progs/details/beton/beton_basics/spannungsnachweis_basics.html)** .................... ... einer Lastkombination
- **[Dichtigkeitsnachweis](file:///C|/MSB/HOMEPAGE/main/progs/details/beton/beton_basics/druckzonendicke_basics.html)** ................... ... einer Lastkombination (nur Rechteckquerschnitt)
- **[Ermüdungs-\(Schwing-\)nachweis](file:///C|/MSB/HOMEPAGE/main/progs/details/beton/beton_basics/ermuedung_basics.html)** ... zweier Lastkombinationen

Die Schnittgrößen beziehen sich jeweils auf die Schwerachse des Betonquerschnitts.

Für die Biege- und Schubbbemessung können die Schnittgrößen neben der direkten Tabelleneingabe auch aus einer

Ascii-Datei eingelesen werden.

Die Daten müssen dann in folgender Form vorliegen:

- der Schnittgrößenblock wird durch eine Steuerzeile '#Schnittgroessen' eingeleitet.
- anschließend folgen zeilenweise die Schnittgrößenkombinationen N, M<sub>v</sub>, M<sub>z</sub>=0, V<sub>y</sub>=0, V<sub>z</sub>, T.

## • Biegebemessung

## **DIN 1045-1, EC 2, Fb**

Bei einer Berechnung nach DIN 1045-1... werden Bemessungslasten (Designlasten N<sub>Ed</sub>, M<sub>Ed</sub>, V<sub>Ed</sub>, T<sub>Ed</sub>) erwartet, die die γ-fache Erhöhung schon enthalten.

## **DIN 1045**

Nach DIN 1045 handelt es sich um Gebrauchslasten aus Last- (N<sub>Last</sub>, M<sub>Last</sub>) und Zwangsbeanspruchung (N<sub>Zwang</sub>, M<sub>Zwang</sub>) mit den zugehörigen Sicherheitsbeiwerten (γ<sub>Last</sub>, γ<sub>Zwang</sub>).

Lastschnittgrößen werden wahlweise mit einem variablen (dehnungsabhängig nach DIN) oder fest vorgegebenen Sicherheitsbeiwert vervielfacht.

Wird γ<sub>Last</sub> zu Null gesetzt, wird der Last-Sicherheitsbeiwert in Abhängigkeit der Stahldehnung berechnet und als Ergebnis ausgegeben.

Zwangsschnittgrößen können zusätzlich angeordnet werden. Sie werden mit einem fest vorgegebenen Sicherheitsbeiwert vervielfacht. Wird γ<sub>Zwang</sub> zu Null gesetzt, werden evtl. vorhandene Zwangsschnittgrößen ignoriert. Querkraft Q und Torsion M<sub>T</sub> werden mit dem Sicherheitsbeiwert γ<sub>Schub</sub> vergrößert.

Erläuterungen zur Durchführung der Berechnungen sind hier zu finden. ...

## . Riss-, Spannungs-, Dichtigkeits-, Ermüdungs- (Schwing-)nachweis

Die Nachweise im Grenzzustand der Gebrauchstauglichkeit können auch für die im Register *Biegebemessung* eingegebenen charakteristischen Schnittgrößen (DIN 1045: Gebrauchslasten = 70% Bemessungslasten, DIN 1045-1: Gebrauchslasten = Bemessungslasten) erfolgen, wenn die Nachweisschnittgröße im entsprechenden Nachweisregister = 0 eingegeben wird.

## **Schnittgrößenimport**

Die statische Berechnung eines Bauteils beinhaltet i.A.die Modellbildung mit anschließender Berechnung des Tragsystems sowie nachfolgender Einzelnachweise von Detailpunkten.

Bei der Beschreibung eines Details sind die zugehörenden Schnittgrößen aus den Berechnungsergebnissen des Tragsystems zu extrahieren und dem Detailnachweis zuzuführen.

In der Programmorganisation gibt es hierzu verschiedene Vorgehensweisen

zum einen können Tragwerks- und Detailprogramm fest miteinander verbunden sein, d.h. die Schnittgrößenübergabe erfolgt intern. Es sind i.A. keine weiteren Eingaben (z.B. Geometrie) notwendig, jedoch möglich (z.B. weitere Belastungen). Die Programme bilden eine Einheit.

Dies ist z.B. bei der Programmkombination *Stütze mit Fundament* der Fall, da beide Programme auch einzeln bedient werden können (*[4H](file:///C|/MSB/HOMEPAGE/main/progs/beams/stub/stub1.html)***[-STUB](file:///C|/MSB/HOMEPAGE/main/progs/beams/stub/stub1.html)**, *[4H](file:///C|/MSB/HOMEPAGE/main/progs/grundbau/fund/fund.htm)***[-FUND](file:///C|/MSB/HOMEPAGE/main/progs/grundbau/fund/fund.htm)**).

zum anderen sind die *4H*-Programme in der Lage, über definierte Punkte miteinander zu kommunizieren.

Die Detailprogramme können sich die Schnittgrößen von den Tragwerksprogrammen über ein zwischengeschaltetes Export/Import-Tool abholen.

Anhand eines einfachen Rahmens wird dieser Schnittgrößen-Export/Import zwischen *4H*-Programmen erläutert.

## • Schnittgrößenexport

Zunächst sind in dem exportierenden *4H*-Programm (z.B. *[4H](file:///C|/MSB/HOMEPAGE/main/progs/beams/frap/frap.html)***[-FRAP](file:///C|/MSB/HOMEPAGE/main/progs/beams/frap/frap.html)**) die Orte zu kennzeichnen, deren Schnittgrößen beim nächsten Rechenlauf exportiert, d.h. für den Import in ein Detailnachweisprogramm bereitgestellt,

werden sollen.

In diesem Beispiel sollen die Schnittgrößen für eine Querschnittsbemessung übergeben werden. Dazu ist an der entsprechenden Stelle ein Kontrollpunkt zu setzen.

Nach einer Neuberechnung des Rahmens stehen die Exportschnittgrößen dem aufnehmenden *4H*-Programm (z.B. *4H*-BETON, *[4H](file:///C|/MSB/HOMEPAGE/main/progs/details/ec3/ec3sa/ec3sa.htm)***[-EC3SA](file:///C|/MSB/HOMEPAGE/main/progs/details/ec3/ec3sa/ec3sa.htm)**) zum Import zur Verfügung.

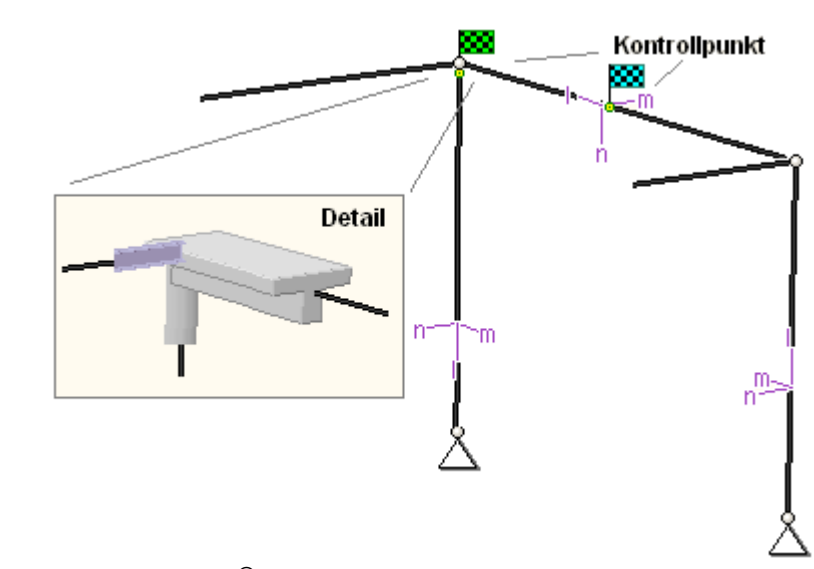

Ausführliche Informationen zum Export entnehmen Sie bitte dem DTE®-**[Schnittgrößenexport](file:///C|/MSB/HOMEPAGE/main/progs/dte/dte_werkzeuge.htm#schn_export)**.

# · Schnittgrößenimport

Aus dem aufnehmenden *4H*-Programm wird nun über den *Import*-Button das Fenster zur DTE®-**[Bauteilauswahl](file:///C|/MSB/HOMEPAGE/main/progs/dte/dte_dienstprogramme.htm#Bauteilauswahl)** aufgerufen. Hier werden alle berechneten Bauteile dargestellt, wobei diejenigen, die Schnittgrößen exportiert haben, dunkel gekennzeichnet sind.

Das gewünschte Bauteil kann nun markiert und über den *bestätigen*-Button ausgewählt werden. Alternativ kann durch Doppelklicken des Bauteils direkt in die DTE®-**[Schnittgrößenauswahl](file:///C|/MSB/HOMEPAGE/main/progs/dte/dte_dienstprogramme.htm#schngr_auswahl)** verzweigt werden.

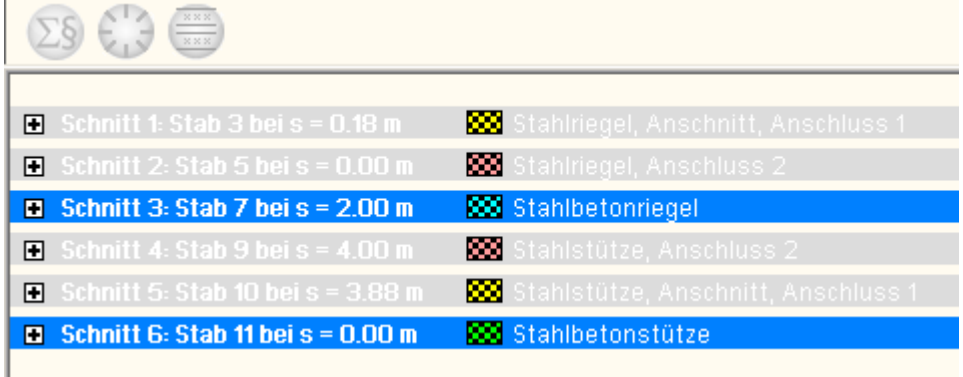

In der Schnittgrößenauswahl werden die verfügbaren Schnittgrößenkombinationen aller im übergebenden Programm gekennzeichneten Schnitte angeboten. Dabei sind diejenigen Schnitte deaktiviert, deren Material mit dem Detailprogramm nicht kompatibel ist.

Es wird nun der Schnitt geöffnet, dessen Schnittgrößen eingelesen werden sollen.

**Table 19** 

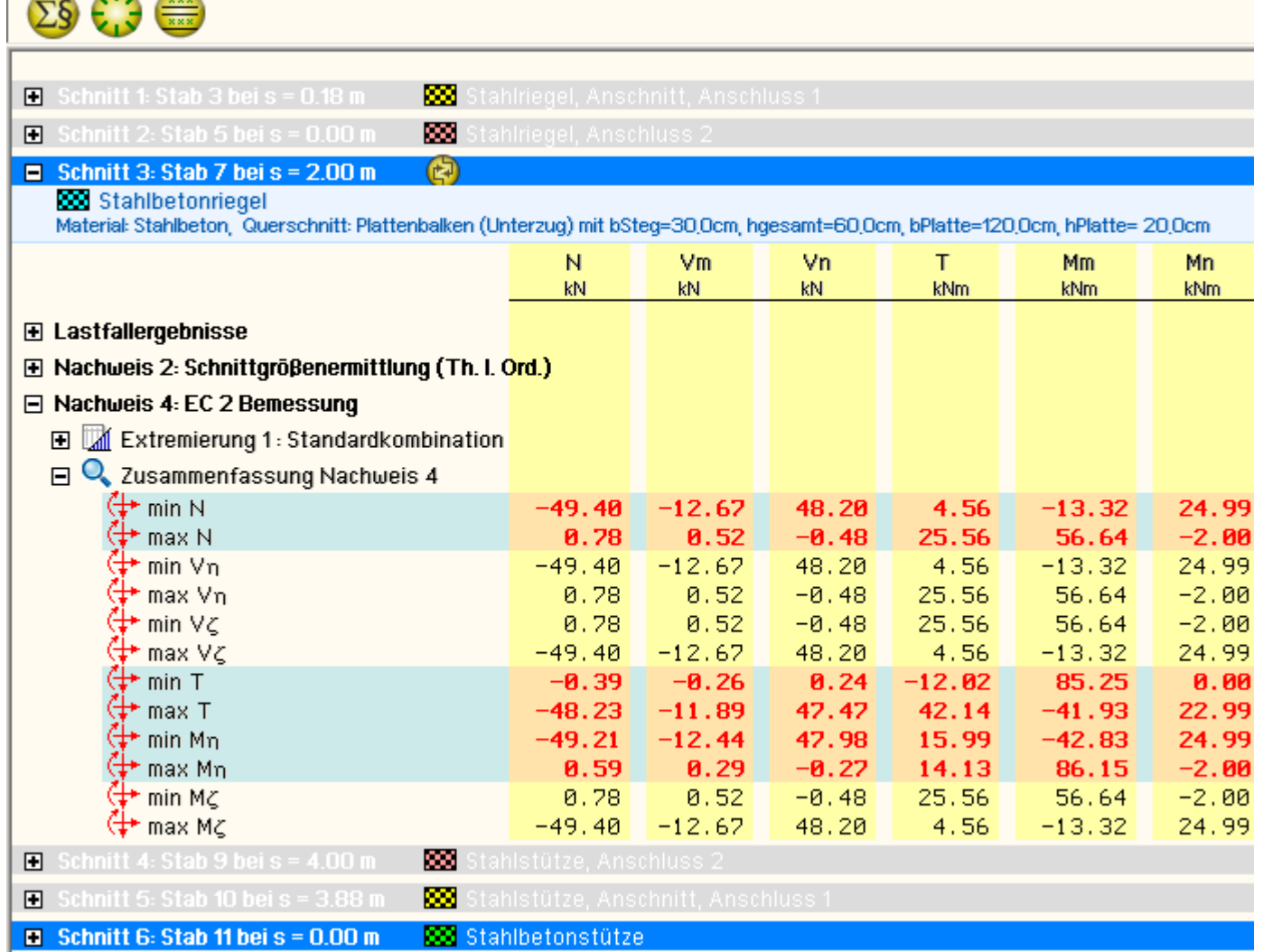

Die in das importierende Programm übertragbaren Schnittgrößenspalten sind gelb unterlegt.

Dies sind z.B. im Programm *4H*-EC3SA (Schweißnähte) sämtliche verfügbaren Schnittgrößentypen, im Programm *4H*-BETON (einachsige Bemessung) nur die Typen N, Vn, Mm und T.

Die Kombinationen können beliebig zusammengestellt werden, **pcae** empfiehlt jedoch, nur diejenigen K. auszuwählen, die als Bemessungsgrößen für den zu führenden Detailnachweis relevant sind.

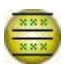

Über den nebenstehend dargestellten Button können doppelte Zeilen eliminiert werden, um die Anzahl der zu übertragenden Lastkombinationen zu reduzieren.

Nach Bestätigen der DTE<sup>®</sup>-Schnittgrößenauswahl bestückt das importierende Programm die Schnittgrößentabelle, wobei ggf. vorhandene Kombinationen erhalten bleiben.

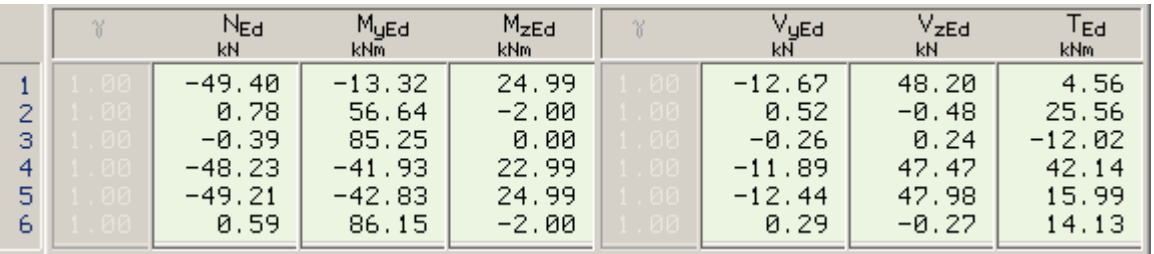

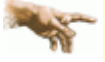

Die Kompatibilität der Querschnitts- und Nachweisparameter zwischen exportierendem und importierendem Programm ist zu gewährleisten.

Eine Aktualisierung der importierten Schnittgrößenkombinationen, z.B. aufgrund einer Neuberechnung des exportierenden Tragwerks, erfolgt **nicht**!

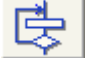

durch Anklicken des nebenstehend dargestellten Symbols wird das Eigenschaftsblatt zur Beschreibung der Bemessungsparameter aktiviert.

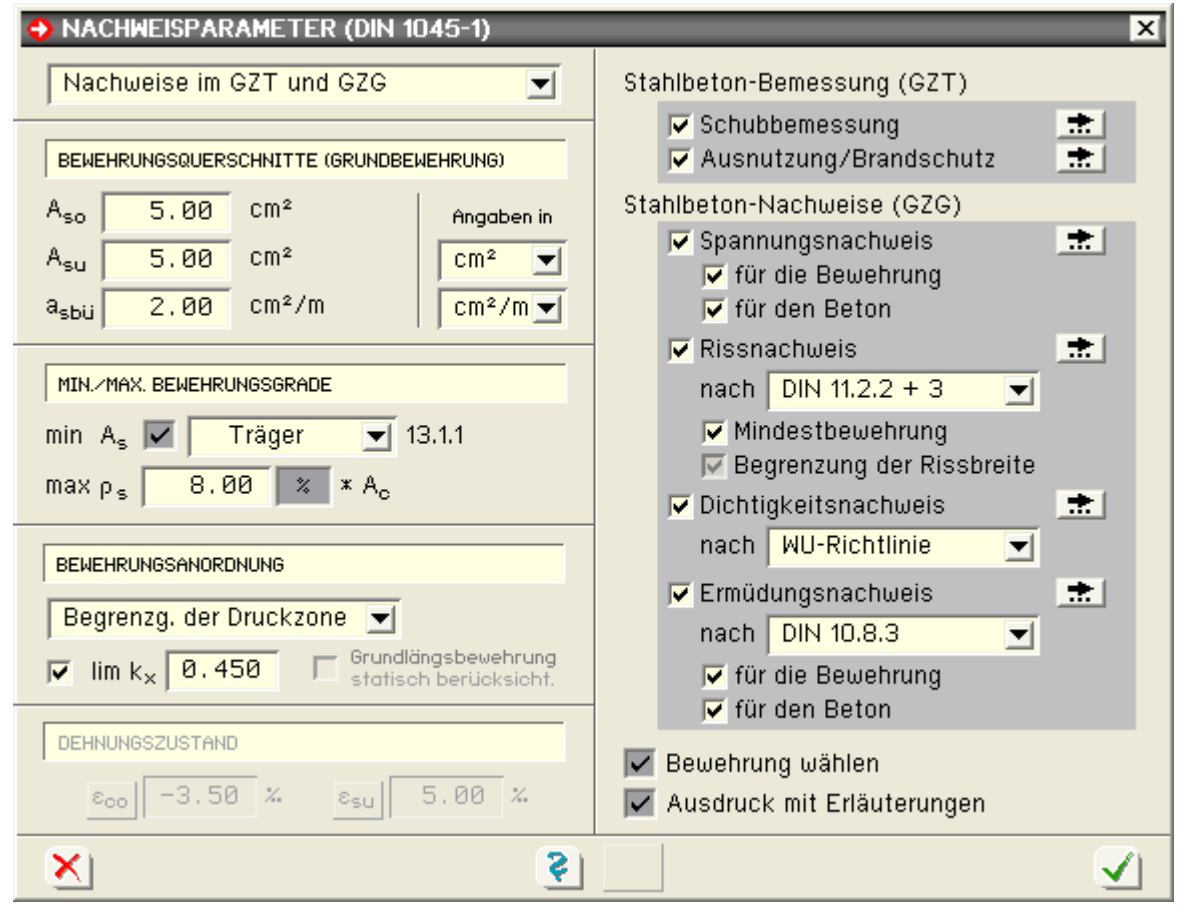

Je nach Wahl des Bemessungsmodus' können verschiedene Nachweisparameter festgelegt werden. Dabei sind die Angaben von vorhandenen Bewehrungsquerschnitten (oben und unten) im gewählten **[Querschnitt](#page-0-0)** wahlweise in cm<sup>2</sup>, % oder als Vielfache vorgegebener Bewehrungsdurchmesser  $d_s$  anzugeben. Im Einzelnen sind folgende Nachweise möglich:

- Nachweise im Grenzzustand der Tragfähigkeit (GZT, Bemessung) und Gebrauchstauglichkeit (GZG)
- Sicherheitsnachweis
- Dehnungszustand
- Spannungsresultierende
- Nachweise im Grenzzustand der Gebrauchstauglichkeit (GZG)

Der Ausdruck kann über weitere Buttons beeinflusst werden.

Bewehrung wählen ermöglicht die Ausgabe einer gewählten Bewehrung.

Das "erforderliche" Endbemessungsergebnis wird angezeigt und der Benutzer kann entweder freien Text oder über eine Eingabemaske die "vorhandene" Bewehrung festlegen.

Ist dies geschehen, wird zusätzlich die Verankerungslänge der Längsbewehrung ausgewiesen.

Der komplette Ausdruck enthält neben den Eingabedaten auch Erläuterungen, die häufig nicht erforderlich sind. Durch die Deaktivierung des Buttons *Ausdruck mit Erläuterungen* kann das Bemessungsprotokoll z.T. erheblich reduziert werden.

## · Nachweise im Grenzzustand der Tragfähigkeit

Bei der Auswahl von *Nachweise im GZT* wird eine Bemessung der Längsbewehrung des gewählten Querschnitts nach der gewählten **[Norm](file:///C|/MSB/HOMEPAGE/main/progs/details/beton/beton_basics/materialparameter.html)** für einachsige Biegung mit oder ohne Längskraft und Längskraft allein durchgeführt. Im Folgenden wird nur DIN 1045-1 und DIN 1045 unterschieden. Andere Normen verhalten sich wie DIN 1045-1.

Unter Berücksichtigung der minimalen und maximalen Bewehrungsgrade werden für jeden **[Lastfall](#page-0-0)** je nach Festlegung der Bewehrungsanordnung

- nur Zugbewehrung
- Zug-/Druckbewehrung für DIN 1045 bzw. Begrenzung der Druckzone für DIN 1045-1
- symmetrische Bewehrung

die erforderlichen Bewehrungsquerschnitte oben erf  $A_{so}$  und unten erf  $A_{su}$  in cm<sup>2</sup> berechnet. Soll

unbewehrt (nur DIN 1045-1)

nachgewiesen werden, erfolgt mit dem maßgebenden Sicherheitsbeiwert für unbewehrten Beton eine 'fiktive Biegebemessung'. Wenn dann Bewehrung erforderlich werden sollte, erfolgt eine Fehlermeldung.

Nach *DIN 1045* können die minimal oder maximal einzuhaltenden Bewehrungen entweder als min A<sub>s</sub> und max A<sub>s</sub> in

cm<sup>2</sup> oder als Bewehrungsgrade min μ und max μ in % eingegeben werden. Der minimale Bewehrungsgrad bezieht sich auf den statisch erforderlichen Querschnitt, wie es in 25.2.2.1(1) gefordert ist.

Nach *DIN 1045-1* ist grundsätzlich eine Mindestbewehrung einzulegen. Dazu ist der entsprechende Button zu aktivieren. Für die verschiedenen Bauteiltypen sind unterschiedliche Kapitel der Norm zuständig (z.B. Biegeträger 13.1.1(1), Stützen (13.5.2(1)). Vom Anwender kann vorgegeben werden, für welchen Bauteiltyp (Träger oder Stütze) die Mindestbewehrung ermittelt werden soll. Wird "Träger/Stütze" ausgewählt, wird der Bauteiltyp und damit das entsprechende Kapitel der Norm vom Programm bestimmt.

Nach *DIN 1045-1*, 8.2, ist bei linearer Berechnung die Druckzone zu begrenzen, wenn keine geeigneten konstruktiven Maßnahmen zur Sicherstellung ausreichender Duktilität getroffen werden. Der Grenzwert lim k<sub>x</sub> kann entweder vom Programm in Abhängigkeit der Betongüte ermittelt oder vom Anwender (0 < lim k<sub>x</sub> < 1) vorgegeben werden.

#### • Bemessungsarten

Bei der Ermittlung der erforderlichen Bewehrung können folgende Bemessungsarten (im Grenzzustand der Tragfähigkeit) berücksichtigt werden:

- $\bullet$  Biegebemessung  $\rightarrow$
- $\bullet$  Schubbemessung  $\Box$
- Ausnutzung / vereinfachter Brandschutznachweis .................................
- Brandschutzbemessung nach EC 2 (nur Rechteck-, Kreisquerschnitt)  $\Box$

Zusätzlich können folgende Nachweise (i.A. im Grenzzustand der Gebrauchstauglichkeit) geführt werden:

- Spannungsnachweis .......................................
- Rissnachweis .................................................
- Dichtigkeitsnachweis (nur Rechteckquerschnitt) ...
- Ermüdungs- (Schwing-)nachweis ......................

Wird der Schub-, Ausnutzungs-, Riss-, Spannungs-, Dichtigkeits- oder Schwing-(Ermüdungs-) Button aktiviert, sind weitere Parameter unter dem **bearbeiten**-Button (...) festzulegen.

Wesentliche Eingangsgröße in die zu führenden Nachweise ist die Grundbewehrung, die in diesem Eigenschaftsblatt eingegeben wird. Unter der Grundbewehrung wird eine konstruktiv "gewählte" Bewehrung verstanden, die bei der Durchführung der Nachweise herangezogen wird.

Wird eine Biegebemessung durchgeführt (Nachweis im GZT), ist das Gesamtresultat das Maximum aus Grundbewehrung und statisch erforderlicher Bewehrung.

#### • Sicherheitsnachweis

Im *Sicherheitsnachweis* wird für jede Schnittgrößenkombination unter der vorgegebenen Bewehrungskonstellation die bezogene Tragfähigkeit t = R<sub>u</sub>/(γ R) bestimmt, die das Verhältnis der vom Querschnitt maximal aufnehmbaren (Bruch-)Schnittgrößen zu den Design-Schnittgrößen darstellt.

Die Tragfähigkeit ist überschritten, wenn t < 1 ist, und wird im Ausdruck besonders gekennzeichnet.

Wenn der Sicherheitsnachweis für sämtliche Lastfälle fehlerfrei durchgeführt wird, ergibt sich die minimale Tragfähigkeit zu min t.

Außerdem werden die zugehörigen Bruchdehnungen angegeben:

- DIN 1045-1:  $ε_{c2u}$ ,  $ε_{s1u}$ ,  $ε_{c1u}$
- DIN 1045:  $ε_{b1u}$ ,  $ε_{s2u}$ ,  $ε_{b2u}$

## ● Dehnungszustand

Der *Dehnungszustand* gibt für jede Schnittgrößenkombination die Querschnittsdehnungen bzw. –stauchungen unter der vorgegebenen Bewehrungskonstellation an.

Nach *DIN 1045-1* handelt es sich um ε<sub>c2</sub>, ε<sub>s2</sub>, ε<sub>s1</sub>, ε<sub>c1</sub> der charakteristischen Fasern 2 (am meisten gedrückter Betonrand) und 1 (Zugbewehrung im gerissenen Zustand oder am weniger gedrückter Betonrand im ungerissenen Zustand).

Nach *DIN 1045* sind es ε<sub>b1</sub>, ε<sub>s1</sub>, ε<sub>s2</sub>, ε<sub>b2</sub> der charakteristischen Fasern 1 (am meisten gedrückter Betonrand) und 2 (Zugbewehrung im gerissenen Zustand oder am weniger gedrückter Betonrand im ungerissenen Zustand).

## · Spannungsresultierende

Bei der Ermittlung der *Spannungsresultierenden* beschreibt die vorgegebene Parameterkonstellation den Dehnungszustand eines bewehrten oder unbewehrten Querschnitts.

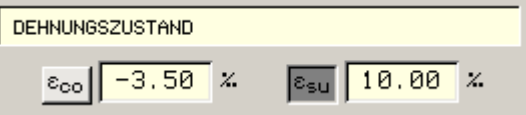

Wahlweise kann die Randdehnung des Betons oder des Stahls oben und unten angegeben werden. Aus den daraus resultierenden Spannungen werden die maximal aufnehmbaren (Bruch-)Schnittgrößen

 $N_{\rm U}$  und  $M_{\rm U}$  berechnet.

## . Nachweise im Grenzzustand der Gebrauchstauglichkeit

Wird aus der Liste *Nachweise im GZG* ausgewählt, können durch Aktivierung der entsprechenden Buttons folgende Nachweise durchgeführt werden:

- Spannungsnachweis ....................................... 法. Rissnachweis ................................................. **I**
- **Combin** Dichtigkeitsnachweis (nur Rechteckquerschnitt)
- **Ermüdungs- (Schwing-)nachweis ...................**  $\pm$

## **Druckdokumente**

**einachsige Bemessungen**

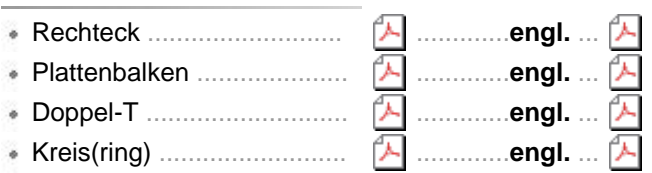

zur Hauptseite 4H-BETON ...

C pcae GmbH Kopernikusstr. 4A 30167 Hannover Tel. 0511/70083-0